## 附件 1:艺术选修课课程安排表

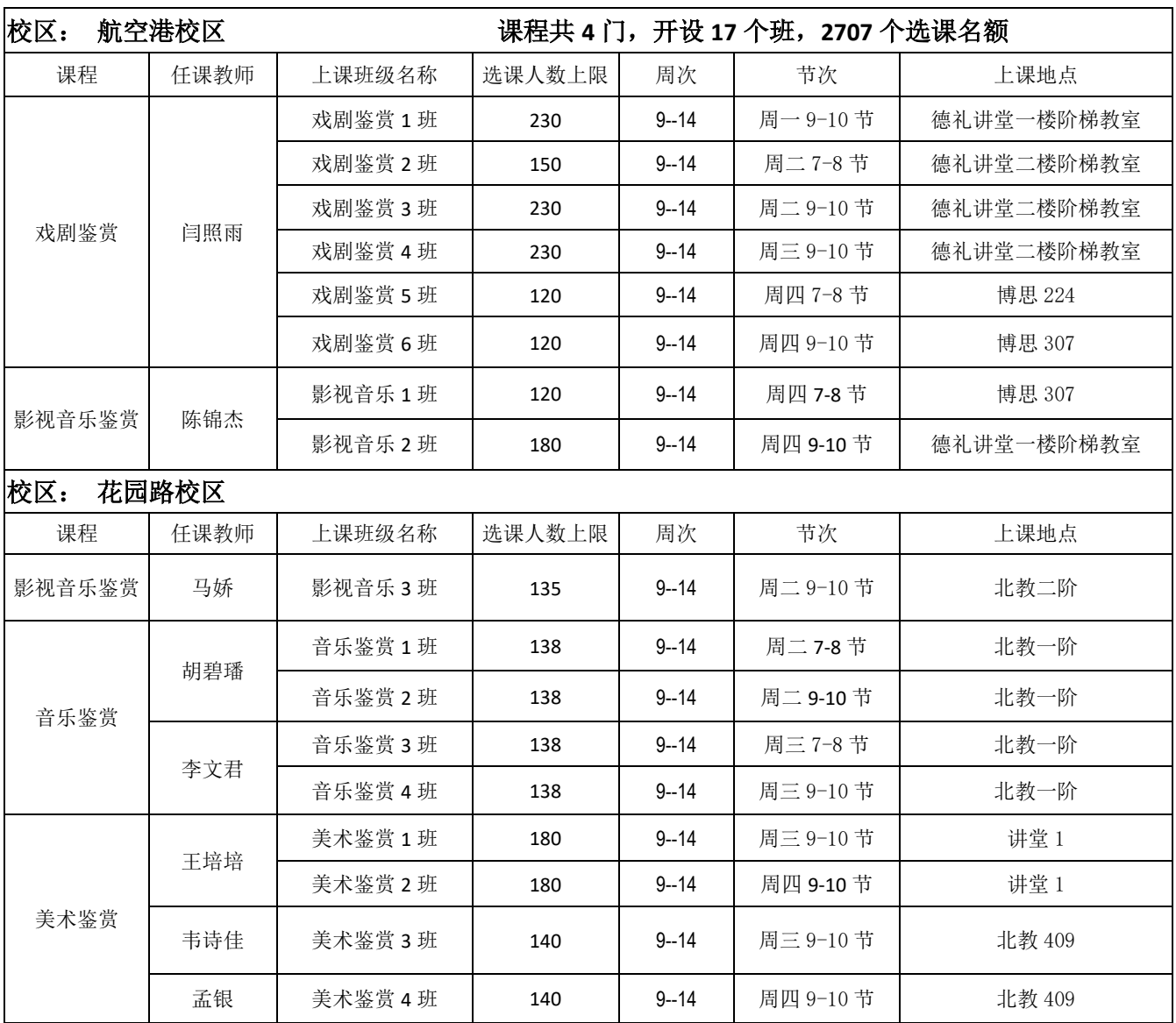

附件 2:手机选课方法

1.请用手机扫描二维码。

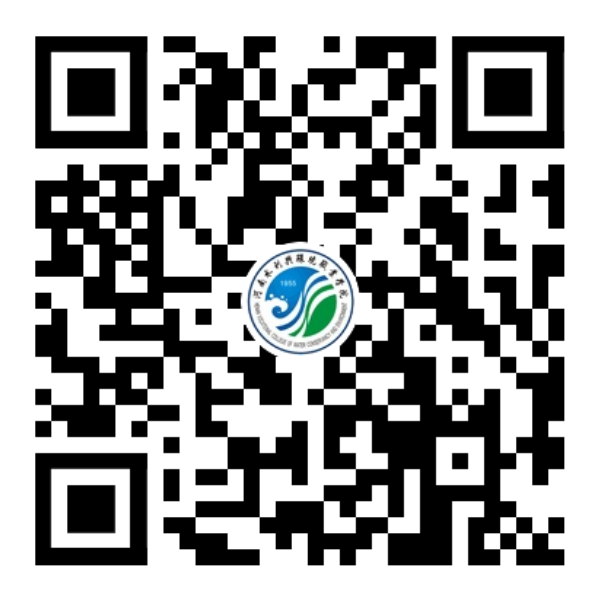

## 2.登录选课系统,用户名为学号,密码为身份证号码。

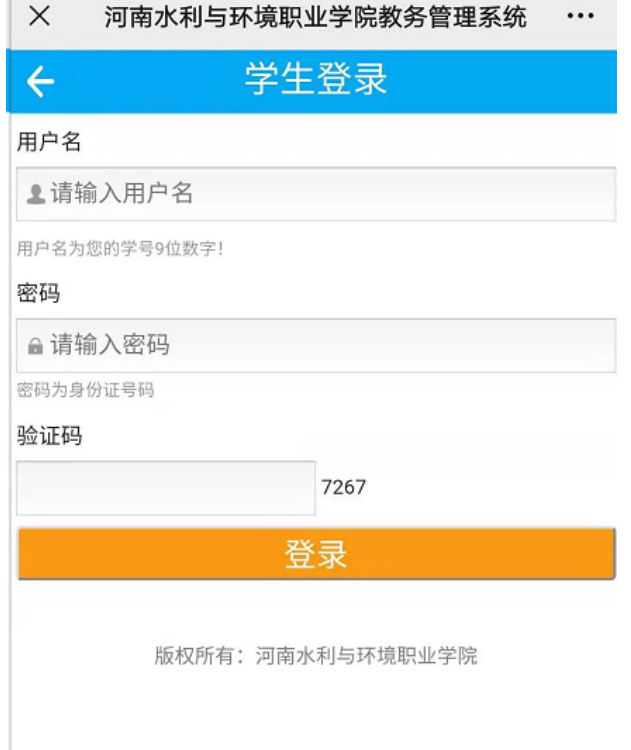

## 3.登录后进入主界面 点击【我要选课】

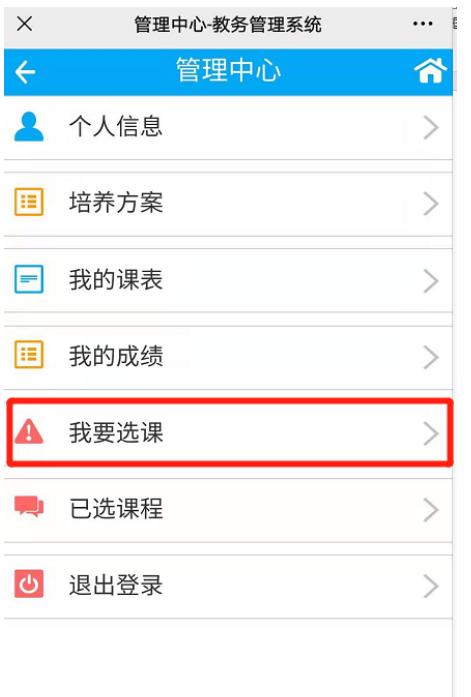

版权所有: 河南水利与环境职业学院

# 4.选择你的选课名称点击【自选教师】

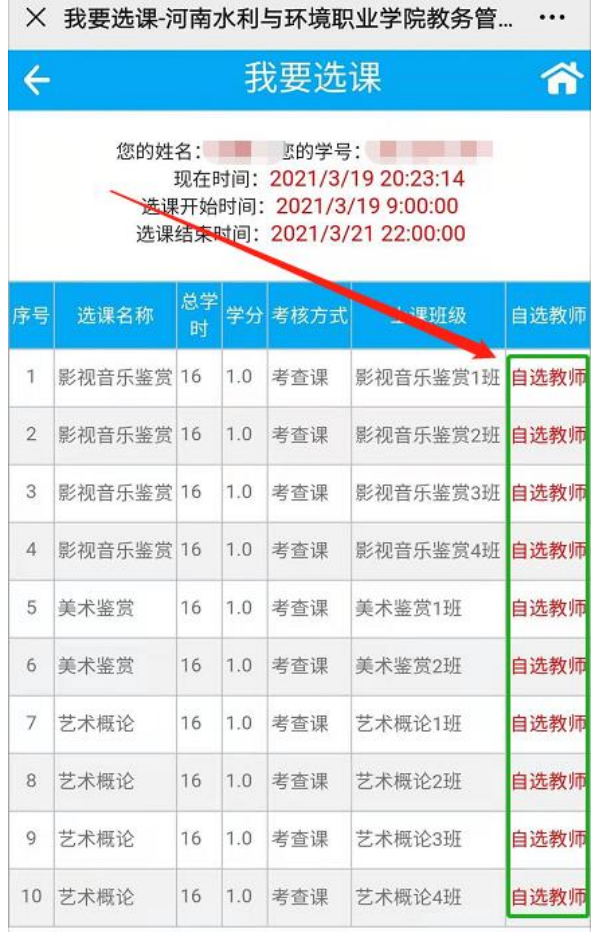

## 5.选择是否选课,选【是】点击【确认选课】

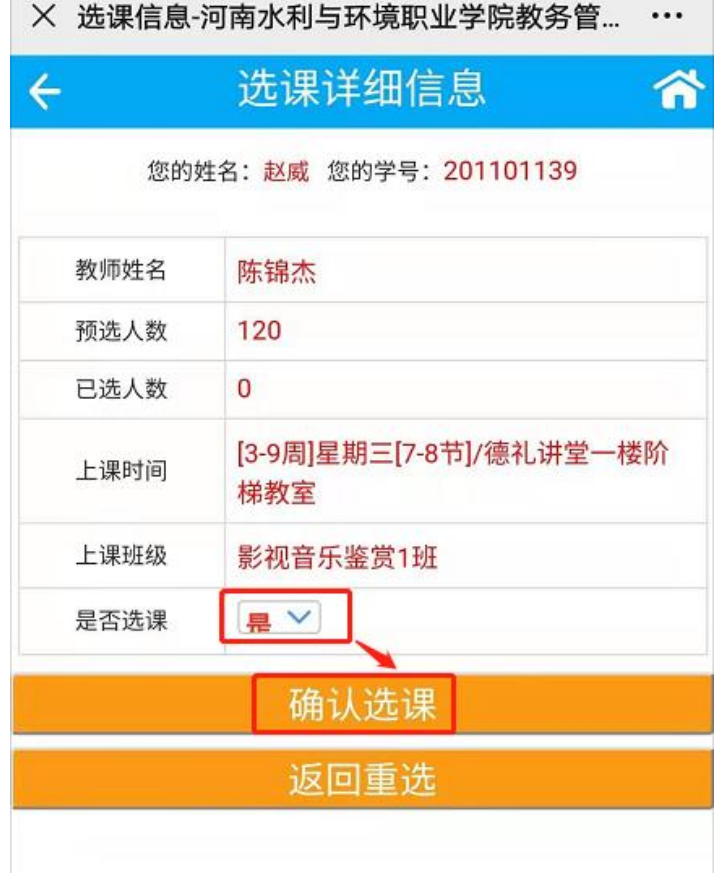

### 6.弹出【选课成功】点击【确定】后出现以下界面。请截屏记好自

#### 己的上课时间。

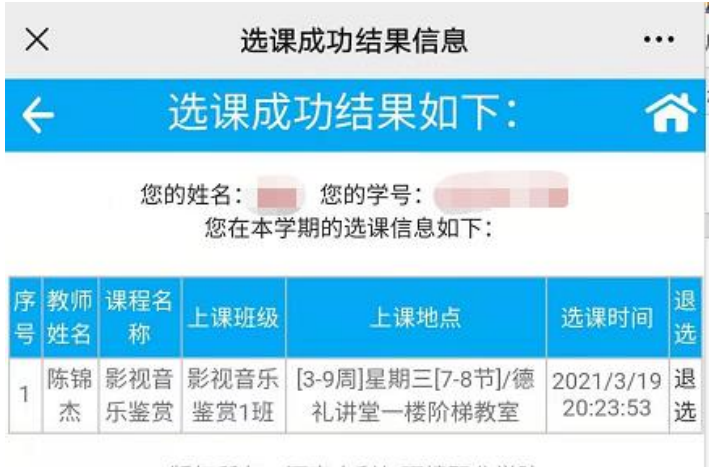

版权所有: 河南水利与环境职业学院